*Copyright © 2011 De Transponder/ Hans&Gerard.* 

*Alle rechten voorbehouden. Niets uit deze uitgave mag worden verveelvoudigd, opgeslagen in een geautomatiseerd gegevensbestand, of openbaar gemaakt, in enige vorm of op enige wijze, hetzij elektronisch, mechanisch, door fotokopieën, opnamen of op enige andere manier, zonder voorafgaande schriftelijke toestemming van de schrijver/vereniging..*

*Vragen en/of opmerkingen:* [specials@detransponder.nl](mailto:specials@detransponder.nl)

#### **+++SPECIAL+++ MYTubePlayer in een Enigma2 satellietontvanger**

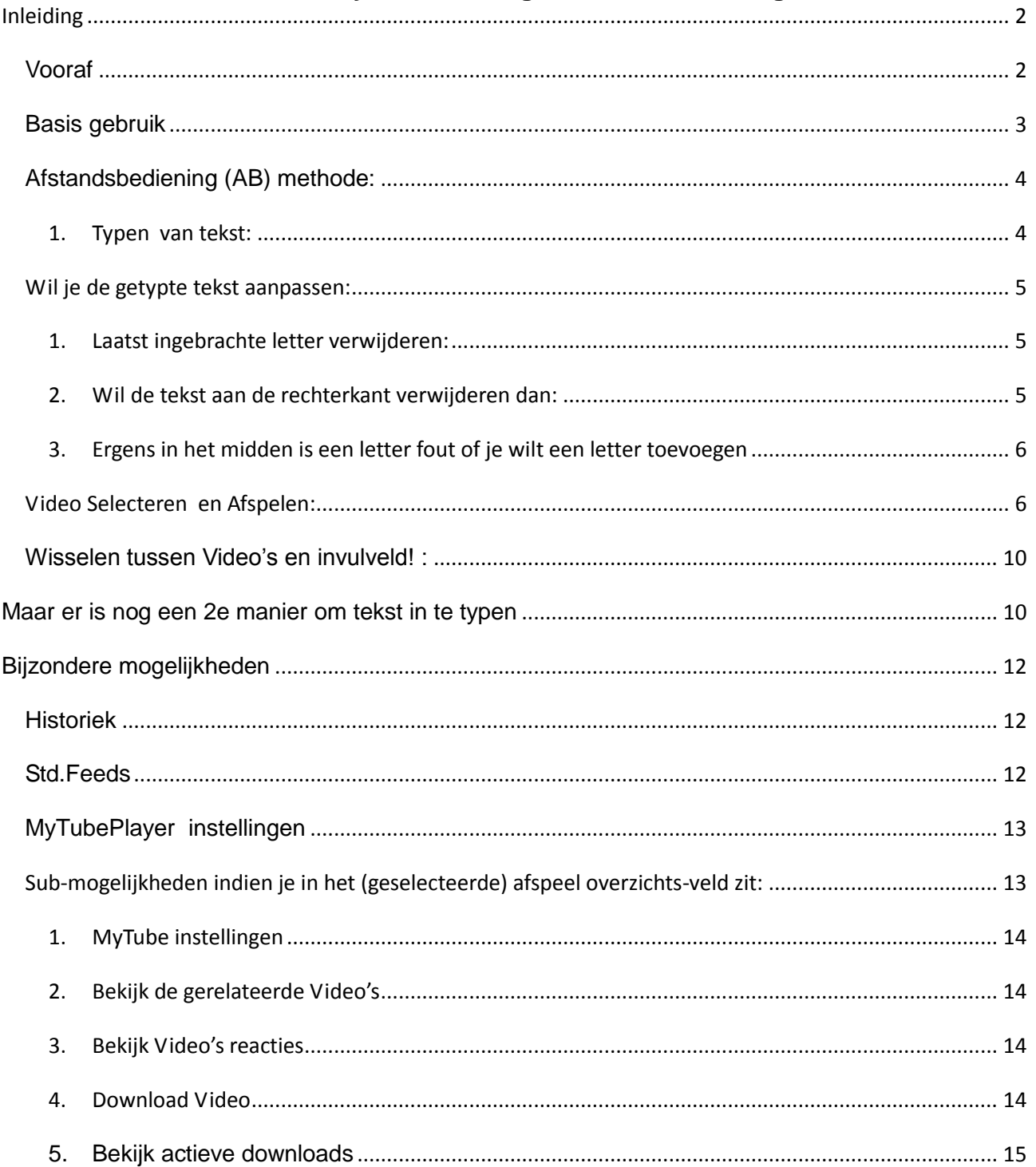

# **Inleiding**

## *Vooraf*

- We hebben het hier over "MyTubePlayer" welke prima functioneert. Dit niet te verwarren met de Applicatie/Plugin "Youtubeplayer" welke niet altijd even geweldig functioneert.
- Alle afbeldingen zijn gemaakt met een AfstandsBediening(AB) van een VU+Duo en van een Dreambox. \*) Van de ET-ontvangers zijn diverse knoppen op de AB"s anders gepositioneerd.
- Att. Voor de OpenPli Image gebruikers: i.v.m. de licentie rechten problematiek is MyTubePlayer:
	- o Voor de Dreambox gebruikers WEL via OpenPli te downloaden.
	- o Voor de gebruikers van de andere Enigma2 satellietontvangers (zoals VU+ en ET) is MyTubePlayer niet meer via het download menu van OpenPli te downloaden. Dit i.v.m. de rechten voor deze software. Toch is het mogelijk deze MyTube plugin te downloaden en te installeren. Niet via OpenPLi-Apllicaties maar via het Internet.

Hiervoor moet je een xxxx.ipk bestand op van het internet downloaden.

Op dit moment is "enigma2-plugin-extensions-mytube\_1.0-20110805 r4\_mipsel.ipk" actueel.

*Dit is [hier](http://openpli.org/forums/topic/19166-vuduo-handmatig-webif-installeren/page__hl__mytube__st__20) (9 Aug.16:31) te downloaden of ook [hier](http://www.sat4all.com/forums/ubbthreads.php/ubb/download/Number/100335/filename/enigma2-plugin-extensions-mytube_1.0-20110805-r4_mipsel.rar) [\(de bron\)](http://www.sat4all.com/forums/ubbthreads.php/topics/2022031/all/Vu_Duo_youtube_probleem_op_de_).* Google anders even of er al een nieuwe uitgebracht is.

Installatie procedure voor de VU+ en ET"s: download het bovengenoemde .ipk eerst via het Internet op je pc en om deze dan op een USB stick te zetten (niet in een map maar in de root) stap voor stap:.

1. Dit doe je door de plugin uit te pakken op een usb stick zodat de ipk file in de root van de USB stick staat;

2. De USB stick plaatsen in de ontvanger;

3. Er komt een popup met text "Installeer Extensies" (mogelijk in een andere taal);

- 4. Klik OK op installeer extensies;
- 5. Klik OK op de gewenste bestand (à vinkje/kruisje);
- 6. Druk groene knop om te installeren.

Opm.: wel vooraf de oude MyTubePlayer verwijderen pas daarna deze installeren en dan rebooten.

Att: Eens in de zoveel maanden verandert YouTube van code en zal deze daarna niet meer functioneren. Dus moet deze Applicatie/Plugin weer aangepast worden door de hobbyisten. Meestal is er binnen 1 week weer een nieuwe MYTubePlayer beschikbaar en kan je weer genieten van de video's.

## *Basis gebruik*

Als je de "MyTubePlayer" Applicatie/Plug-in hebt geïnstalleerd, dan vind je die onder: Menu – Applicaties/Plugin – My TubePlayer en dan krijg je:

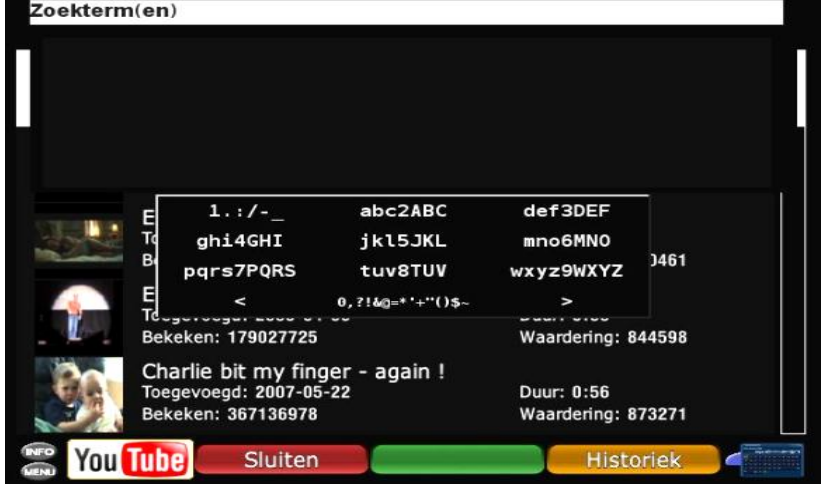

\*) Makkelijk is om steeds de **'HELP'- toets** van je AfstandsBediening te gebruiken (van nu af aan AB genoemd).

Deze is **'context gevoelig'** dus past zich aan aan de activiteit binnen MyTubePlayer waar je mee bezig bent. Erg handig.

Dus als je in het openingsscherm op "HELP"-toets van je AB drukt dan zie je:

MyTubePlayer Help

Welkom bij de MyTube Youtube speler.

Tijdens het invoeren van je zoekterm(en) krijg je suggesties weergegeven die overeenkomen met uw zoekterm.

Om een suggestie te selecteren druk op DOWN van uw afstandsbediening, selecteer het gewenste resultaat en druk op OK om het zoeken te starten.

Druk op exit om terug te keren naar het zoek veld.

# **Hieronder een 'gedetailleerdere' beschrijving:**

Er zijn twee manieren om tekst in te voeren en dat zijn

- de Afstandsbediening (AB) methode;
- de Virtueel Toetsenbord methode.

## *Afstandsbediening (AB) methode:*

#### **1. Typen van tekst:**

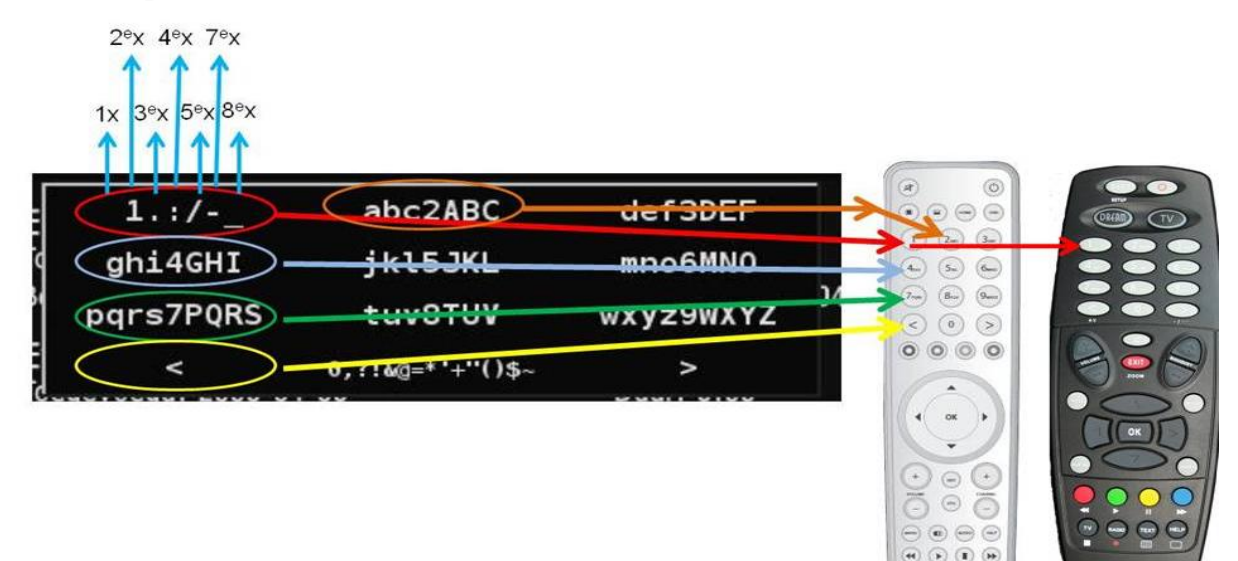

 $\odot$   $\odot$   $\odot$   $\odot$ Vii

Bv: kort na elkaar:

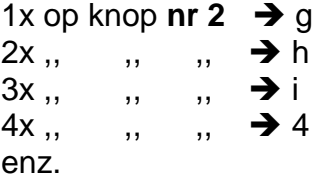

Tijdens het indrukken op de betreffende knop:

a.  $\rightarrow$  krijgt de betreffende letter/cijfer een witte achtergrond, (rood omcirkeld) en weet je welke letter je geselecteerd hebt.

Handig, want deze verschuift mee met het aantal keren dat je op de nummer van AB knop drukt, zodat je weet welke letter/cijfer je op dat moment bent.

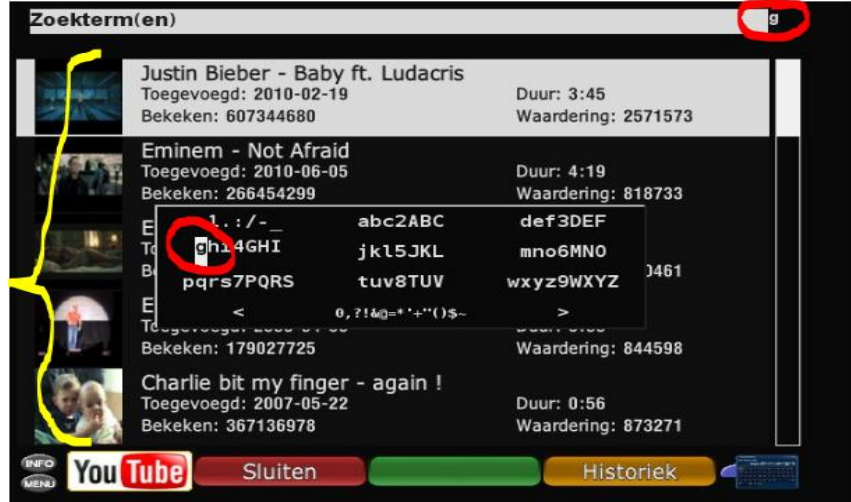

#### \*) **Een Spatie maken**:

Druk 1x op drukknop '1' van je AB. (Bij 2x op drukknop "1" van je AB  $\rightarrow$  '1'

 $b. \rightarrow$  worden er al selecties opties gegeven.

Deze worden aangepast naarmate er meer letters/cijfers worden toegevoegd. (Gele accolade)

Heb je alleen de Overzichts-afspeellijst en wil je naar een nieuwe Video zoeken dan druk je op 'EXIT' van je AB. (Of ook via de knoppen 'TV' of '■') Je ziet dan:

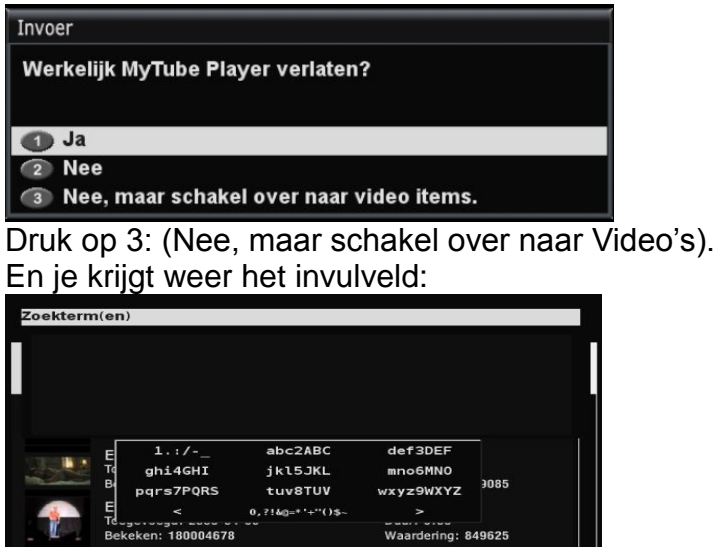

Opm. : Je kunt alleen tekst in het zoekveld ("Zoektermen") invullen indien de b**o**venste zoekveld-regel een witte achtergrond heeft.

### *Wil je de getypte tekst aanpassen:*

again!

### **1. Laatst ingebrachte letter verwijderen:**

Ga achter de letter staan die je wil verwijderen,

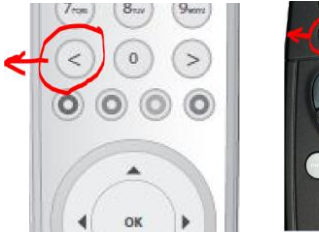

arlie bit my finge

**You Tube** 

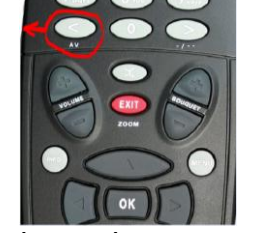

Duur: 0:56

.Ju<br>ring: 881724

type eventueel een nieuwe letter.

### **2. Wil de tekst aan de rechterkant verwijderen dan:**

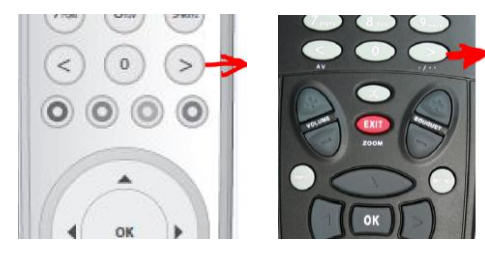

### **3. Ergens in het midden is een letter fout of je wilt een letter toevoegen**

→ Ga naar die letter toe m.b.v. de links/rechts cursor toets.

Dus wil je de cursor ergens in de tekst plaatsen dan kan dit m.b.v. de Cursorpijlen Links en Rechts op je AB.

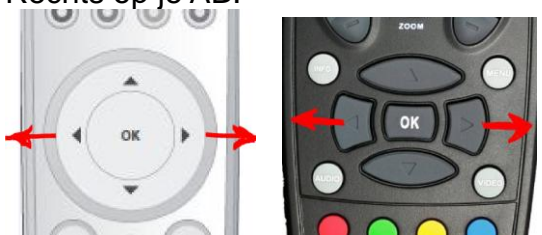

Je ziet dat de achtergrond, daar waar je met je cursor bent bent "zwart" wordt.

## *Video Selecteren en Afspelen:*

Selecteer Video :

Na het intypen van je zoeknaam verschijnt er een lijst met mogelijkheden. Naarmate je meer letters invult, wordt deze lijst hierop aangepast en kom je steeds dichter bij de gewenste optie (alleen als die bestaat uiteraard).

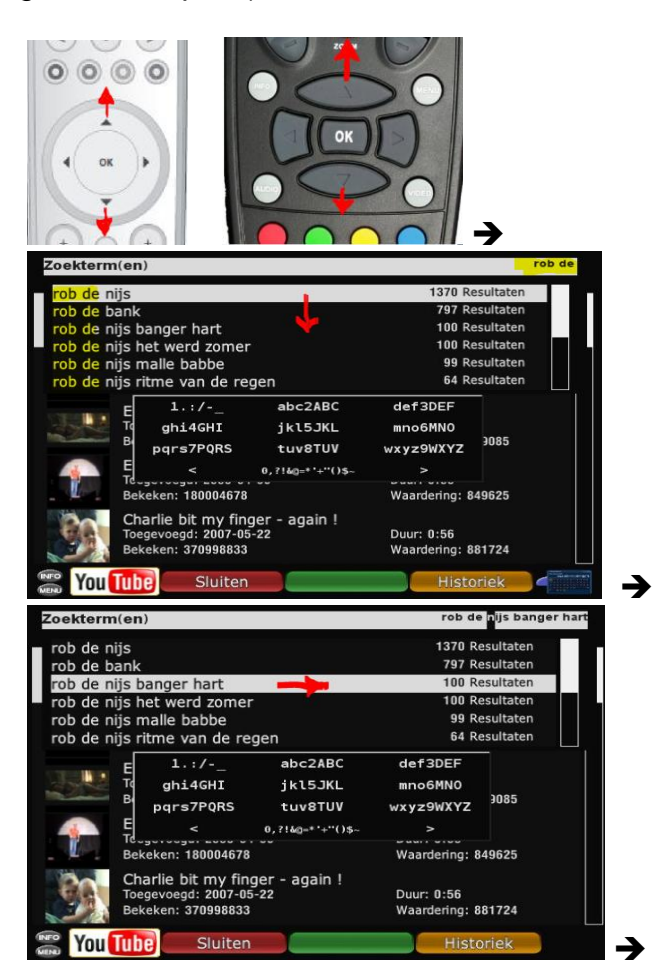

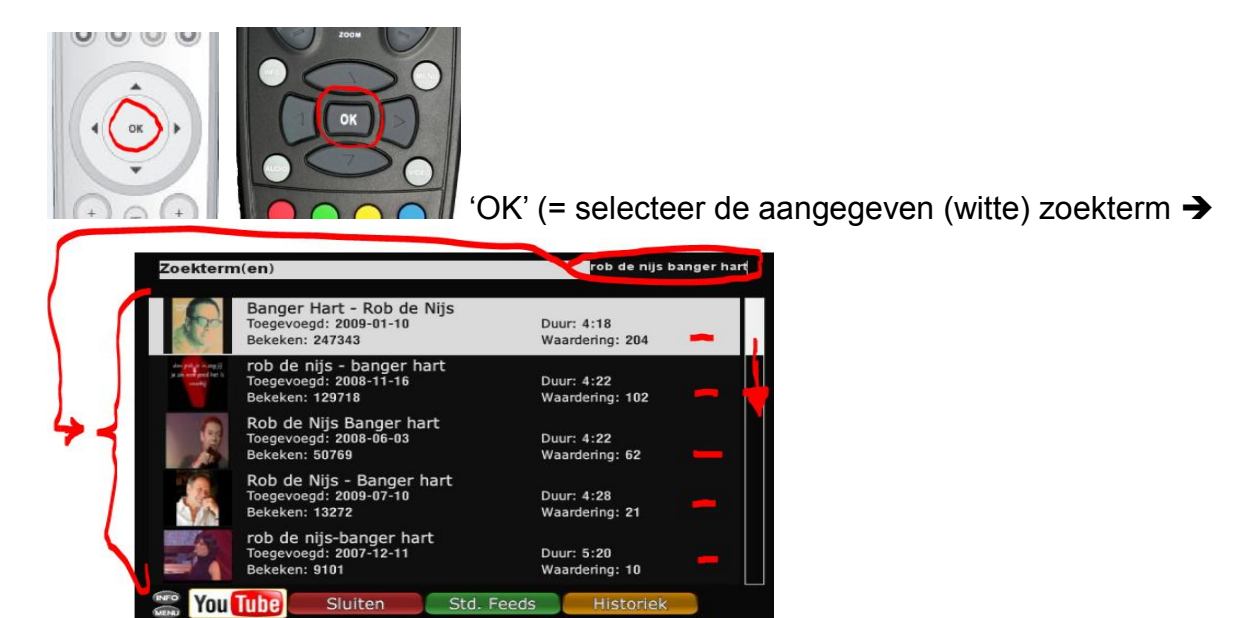

*Druk je op de 'Info'/ 'EPG' toest, dan zie je meer info: over deze Video:*

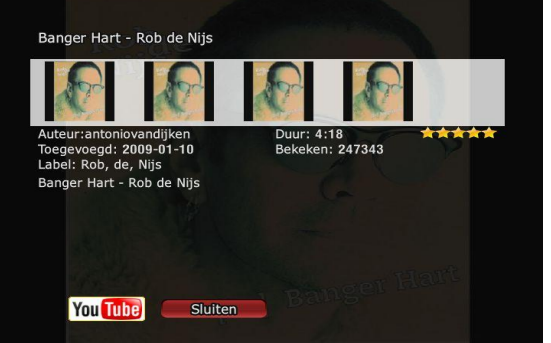

*met de 'Rode' knop van de AB, ga je weer terug.*

*Druk je in het 'zoekterm(en) overzicht op HELP , dan zie je de bedienings-mogelijkgeden binnen dit veld.*

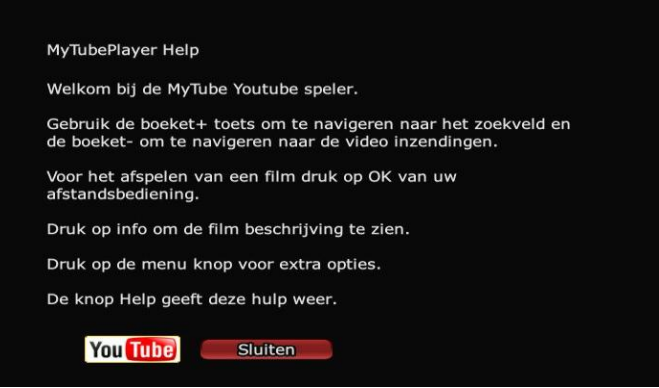

*Druk op de 'Rode' knop van de AB om dit weer af te sluiten. )*

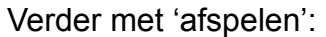

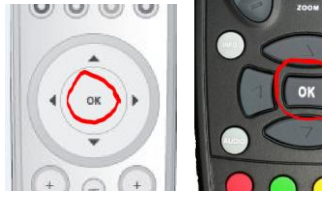

 $(OK = afspelen) \rightarrow$ 

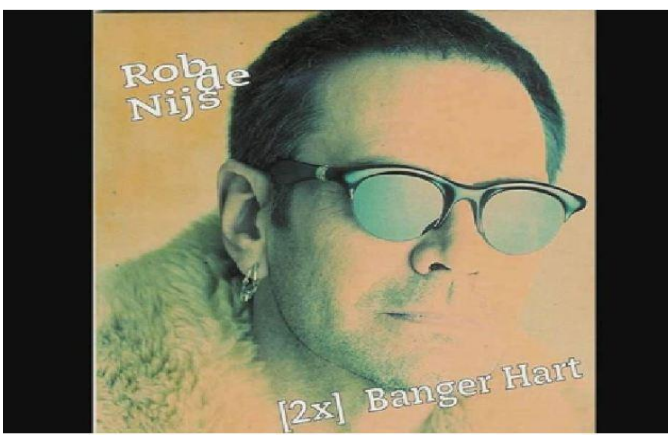

 $\rightarrow$  en start de Video

- YouTube speeld nu de Video 'Banger hart' van Rob de Nijs, af.  $\odot$ Opm.:

Druk je op "OK"van je AB, dan zie je een voortgang indicator:

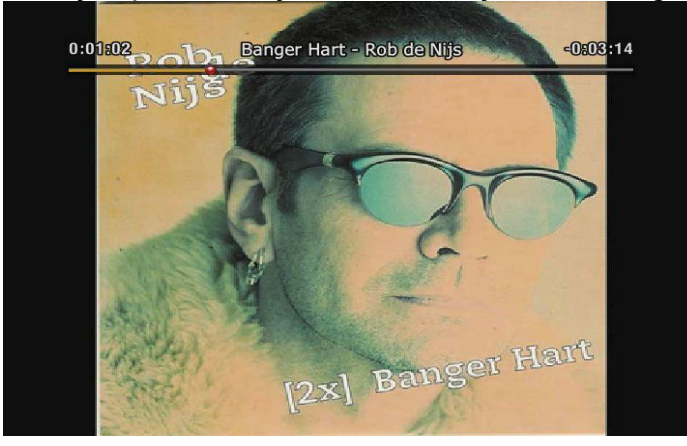

Druk je op Info/ EPG toets dan zie je, ook hier, meer info over deze Video:

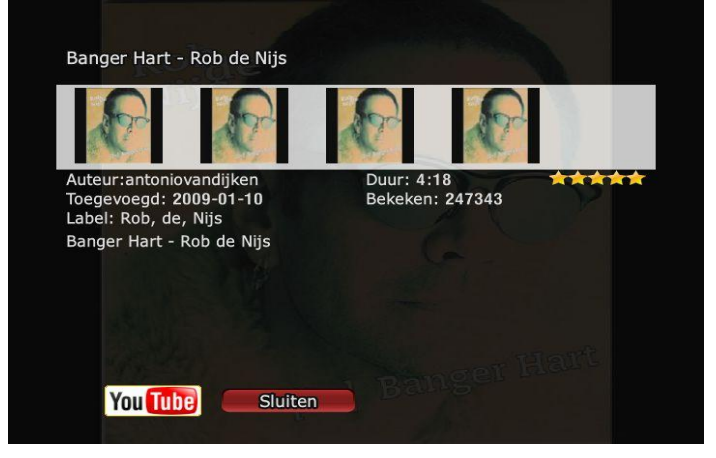

Indien de Video afgespeeld is dan kun je op meerder manieren doorgaan met het afspelen van een video, en wel:

-Volgende of voorgaande Video afspelen:

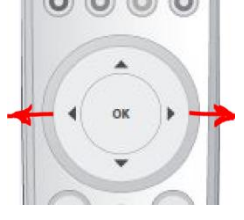

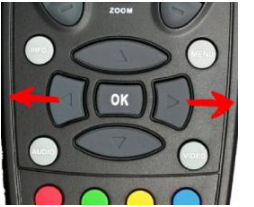

of ook met

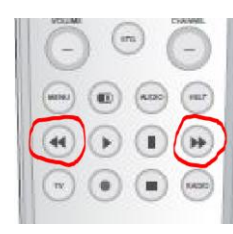

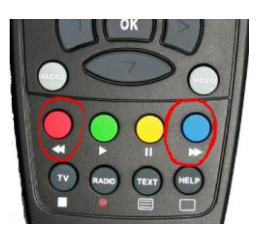

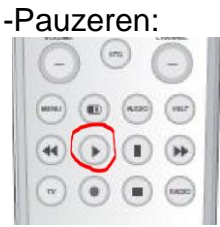

Dan nogmaals deze knop, om verder te gaan.

\*) Maar…… bij de Dreambox werkt dit NIET. Je kubt de dreambox NIET op PAUZE zetten

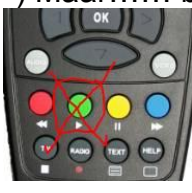

Dit lukt ook niet met een van de andere knoppen  $\odot$ 

Op het einde van een Video dan:

Blijft bij de VU+Duo het laaste beeld staan en gebeurt er niets meer.

Druk je op EXIT van je AB dan zie je onderstaand beeld:

\*) Bij de Dreambox krijg je nadat de Video is beëindigd "automatisch" onderstaand scherm.

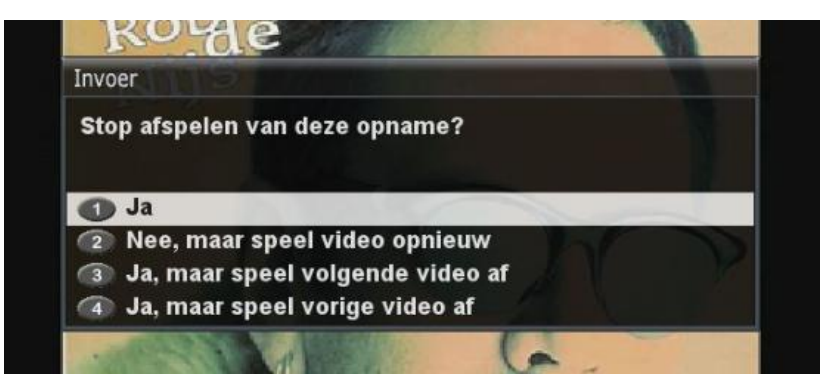

#### Maak je keuze.

(Opm.: Als je "tijdens"het afspelen op "EXIT" drukt dan krijg je dit keuze veld ook te zien). Als je op 1 (JA) drukt dan kom je weer terug in je "geselecteerde" zoeklijst.

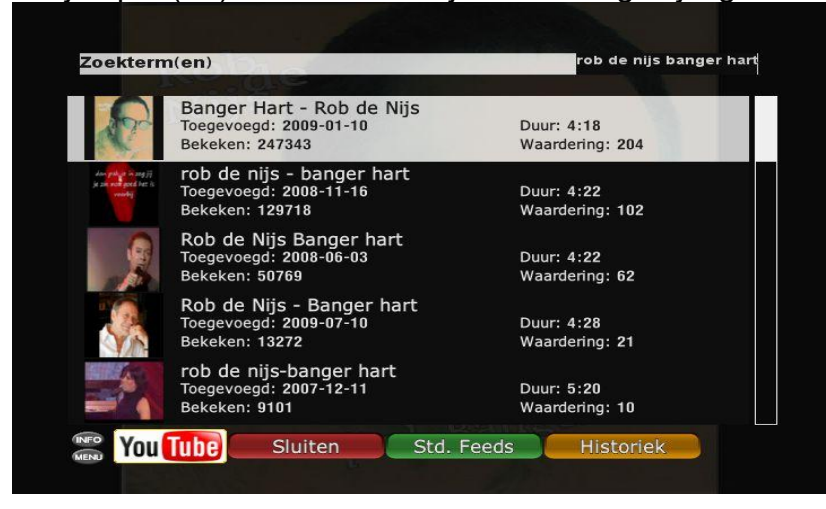

## *Wisselen tussen Video's en invulveld! :*

Wisselen tussen (navigeren) tussen het zoekveld (invulveld) bovenin en de Video uitzendingen kan door de "**Boeket/Channel +**" toets.

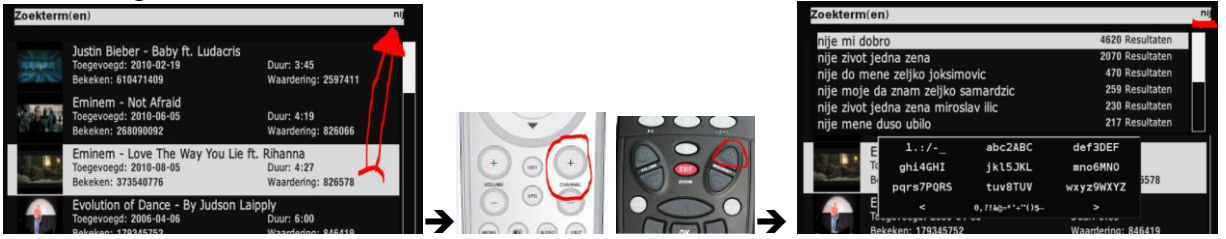

met de **'Boeket/Channel - '** toets, kun je weer terug. Opm.:

Zit je te typen in het AB-toetsenbord en wil je tussendoor naar het normale (QWERTY) toetsenbord druk dan op de **teletekstknop** van je AB.

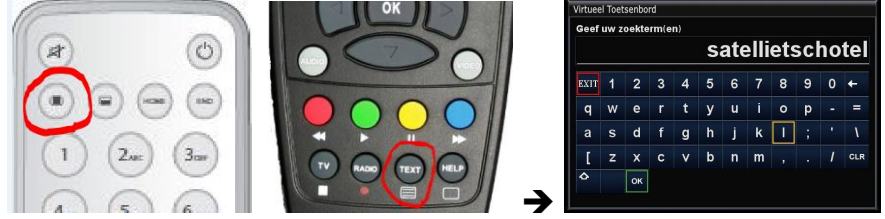

Hoe je met dit toetsenbord omgaat staat even verder op.

# **Maar er is nog een 2e manier om tekst in te typen**

\*) Dit is mogelijk voor mensen die niet gewend zijn om snel SMS berichten op hun GSM te typen  $\circledcirc$  en wel met de

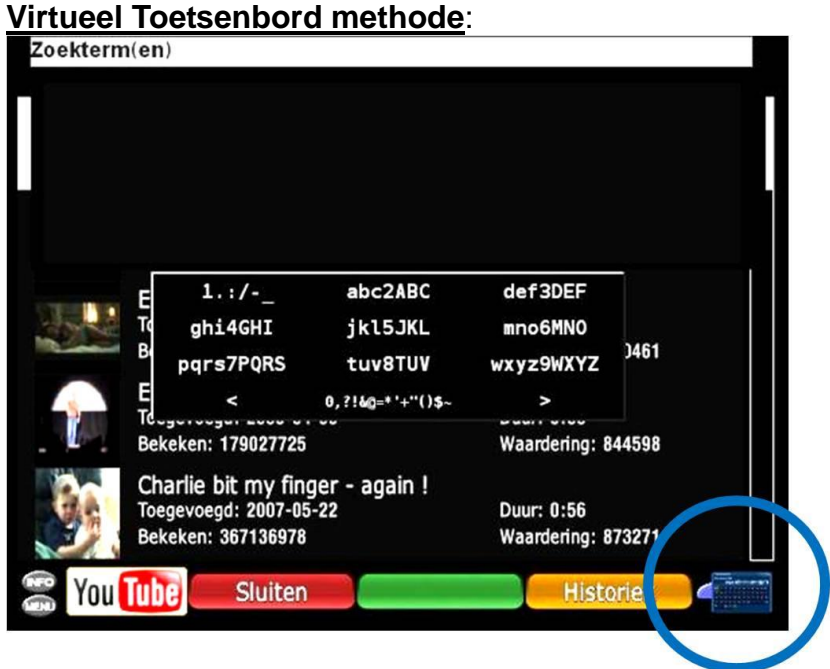

Druk op de blauwe knop van je AB:

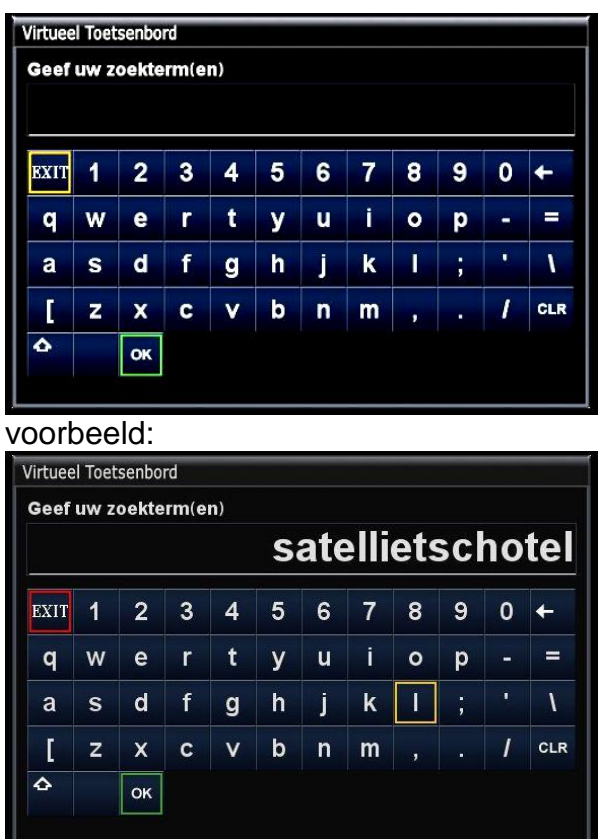

Ga naar "OK" of druk op de groene knop van je AB om te laten zoeken.

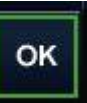

### **Bijzondere knoppen:**

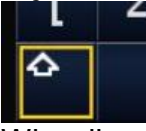

Wisseling van:

- Kleine tellers & getallen
- Hoofdletters & bijzondere karakters

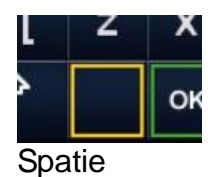

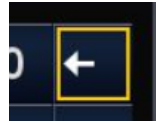

Voorgaande letter verwijderen

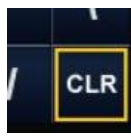

Gehele tekst verwijderen

# **Bijzondere mogelijkheden**

## *Historiek*

Hierin zijn de eerdere zoekopdrachten opgeslagen en je kunt deze "met een druk op de knop" weer gebruiken, zonder dat je weer opnieuw in moet "typen".

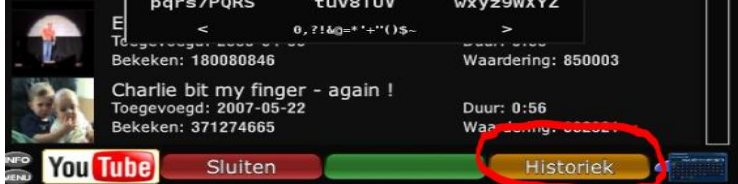

## *Std.Feeds*

Indien je in het "Overzichts-afspeellijst" lijst zit, zie je dit onderin:

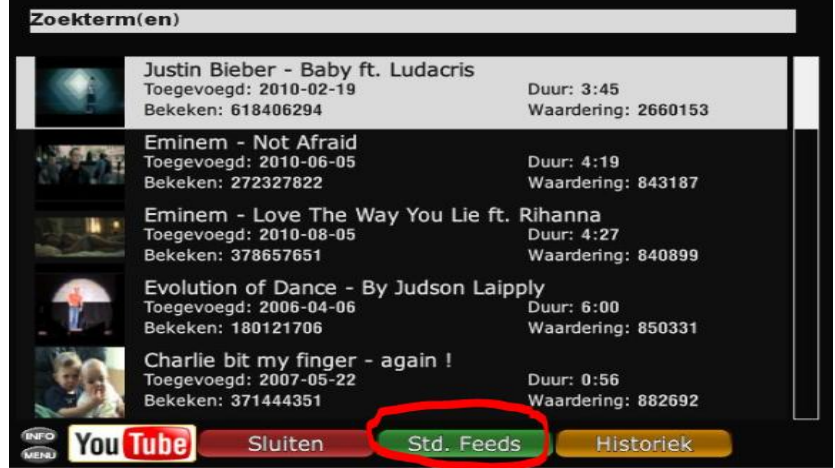

Druk je op de groene knop "Std. Feeds" (Standaard Feeds) dan krijg de opties:

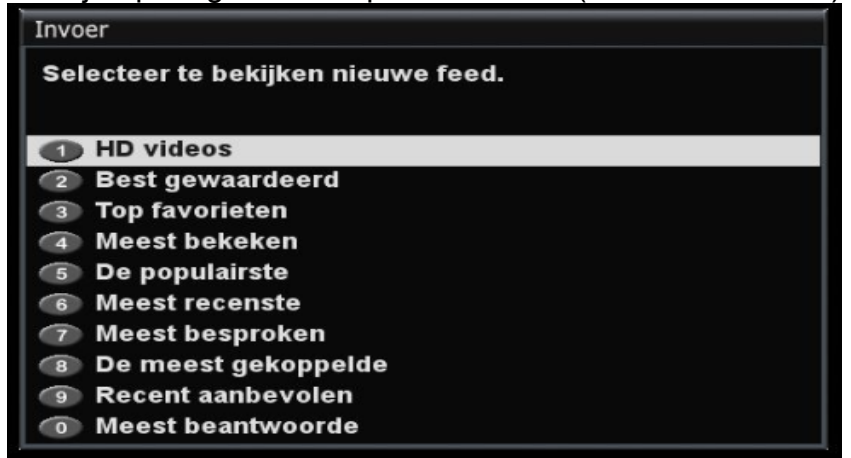

Hier kun je selecteren hoe er gesorteerd wordt.

Probeer het maar eens.

Je hebt zo meerdere sorteeringangen bij YouTube.

Opm.:

Tijdens het gebruik van een van deze opties, wordt er "geen" gebruik gemaakt van hetgeen je in de zoekterm(en) hebt ingevuld.

Er wordt dan gezocht binnen het "gehele" YouTube aanbod.

## *MyTubePlayer instellingen*

Na het Opstartscherm – MENU – MyTube instellingen. Dan krijg je zoals eerder al besproken:

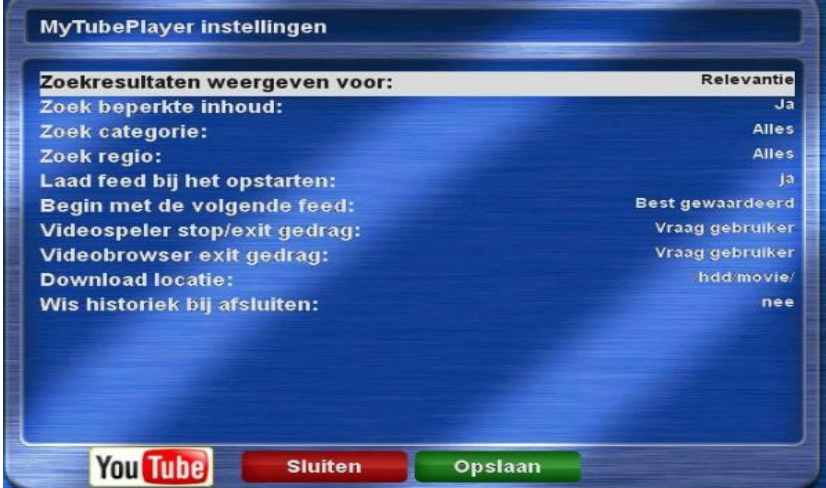

Je kunt per regel je instellingen naar eigen inzicht veranderen.

\*) je kan deze instellingen ook nog op een andere manier benaderen. Later meer.

## *Sub-mogelijkheden indien je in het (geselecteerde) afspeel overzichts-veld zit:*

Indien je in dit veld ziet (geselecteerd afspeeloverzicht)

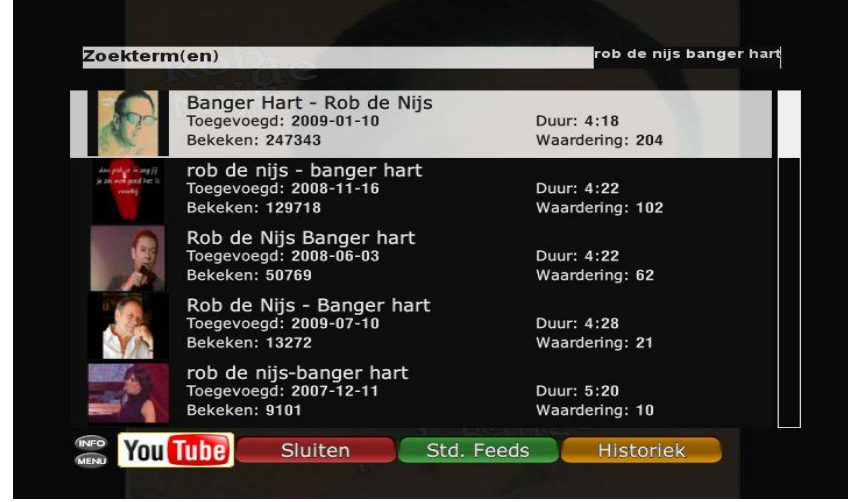

en je drukt op MENU van je AB dan zie je:

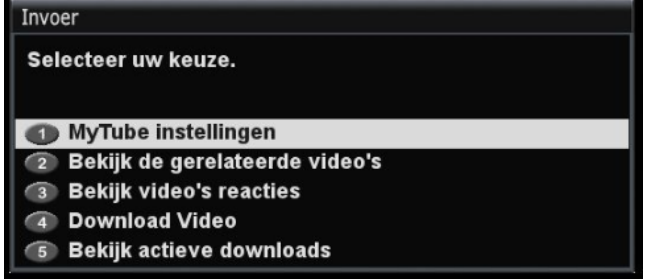

## **1. MyTube instellingen**

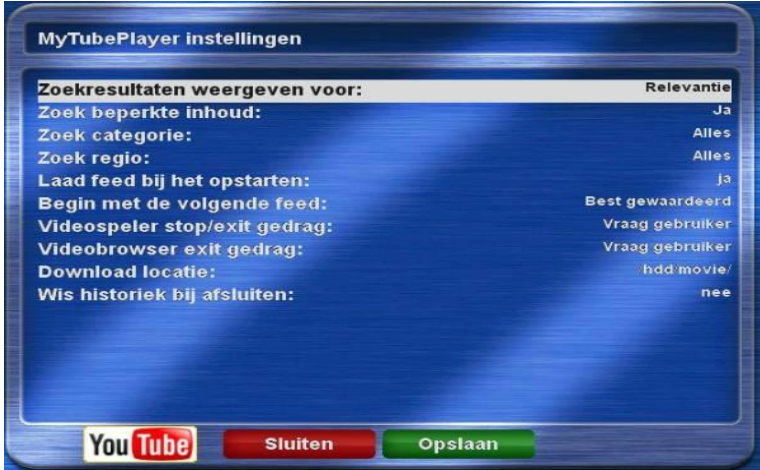

Je kan per regel je instellingen naar eigen inzicht veranderen.

Opm.: iets eerder bij "MyTubePlayer instellingen" is al besproken dat je deze ook "rechtstreeks" kunt benaderen.

### **2. Bekijk de gerelateerde Video's**

De naam zegt het al en je krijgt een overzicht te zien van "gelijksoortige" Video"s.

#### **3. Bekijk Video's reacties**

Op dit moment werkt deze optie niet. Je krijgt de melding "Er is een fout opgetreden".

#### **4. Download Video**

Hier wordt de geselecteerde Video op da Harddisk (HDD) van je Sat- ontvanger geplaatst.

Het vreemde is dat het LIJKT of er niets gebeurt.

Maar... als je MyTubePlayer verlaten hebt, dan zie je op je Harddisk (HDD) dat deze toch zijn gedownload.

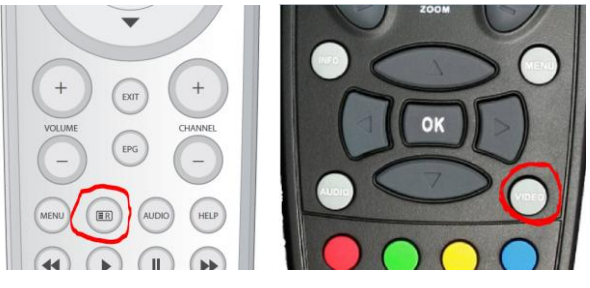

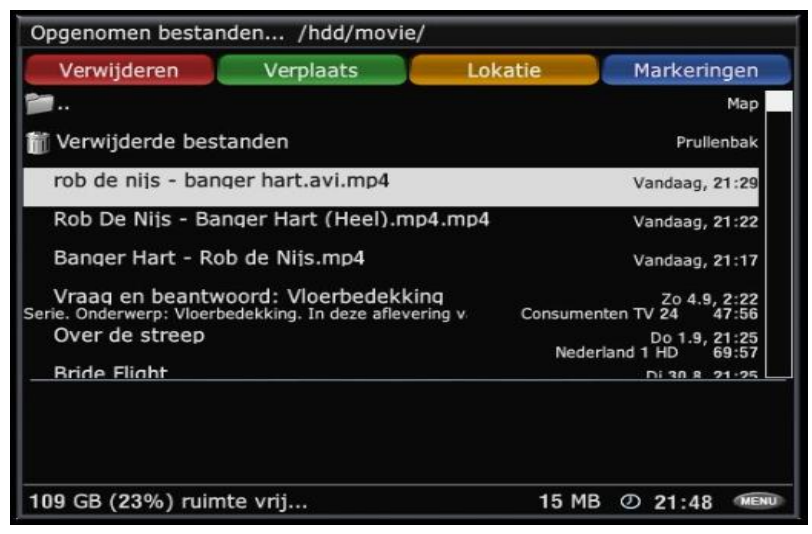

De opname staat dan tussen de andere opnamen die je al gemaakt hebt. Opm.: de downloadtijd varieert (afhankelijk van lengte, kwaliteit en Internet snelheid).

Dit kan variëren van seconden tot enkele minuten.

## **5. Bekijk actieve downloads**

Tijdens het downloaden kun je kijken hoever het binnenhalen gevorderd is en wel door weer op "MENU" en dan op "5" te drukken.

Opm: Dit is alleen zien als de Video voldoende lengte heeft. Anders is deze al binnen voordat je naar dit menu omgeschakeld hebt.

Als er meer Video"s gedownload moeten worden, dan worden ze in de wacht gezet en ook dat verloop wordt weergegeven.

Als je dan op OK drukt krijg je weer een nieuw scherm met het voortgangsbalkje.

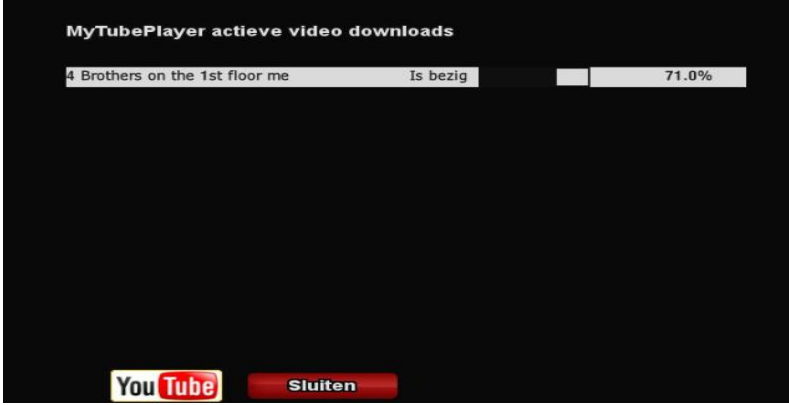

\*) Is de download gereed dan zie je alleen de melding:

"MyTubePlayer actieve video downloads" staan en de rest is zwart. De download is immers al gereed.

Tot slot wil ik Rob(R) en Jan bedanken voor hulp bij het tot stand komen van deze beschrijving.

Veel kijkplezier, Gerard.